## **SuperMap iMobile**

## **Video Recognition**

SuperMap Software Co., Ltd.

11, 2019 · Beijing

# **Legal Statement**

The copyright of this documentation is owned by SuperMap Software Co., Ltd. and is protected under the Copyright Law of the People's Republic of China and the International Copyright Treaties. Without the written permission of SuperMap Software Co., Ltd., no part of the documentation may be used, copied, modified, transcribed, transmitted, or bundled with other products to be used and sold in any way or any reason. SuperMap Software Co., Ltd. reserves all rights to investigate any infringement.

SuperMap and its logo **SuperMap** are the registered trademarks of SuperMap Software Co., Ltd., protected by the Copyright Law of the People's Republic of China. Without the written permission of SuperMap Software Co., Ltd., no part of the trademarks may be used, copied, modified, transcribed, transmitted, or bundled with other products to be used and sold in any way or any reason. SuperMap Software Co., Ltd. reserves all rights to investigate any infringement.

This document represents no responsibilities of any supplier or agent. Without statement, SuperMap Software Co. Ltd. has right to do modifications to this document.

The copyright of trademarks mentioned in this document belongs to the corresponding companies. Without the written permission of these companies, the trademarks shall not be used, copied, modified, or transmitted in any way for any reason.

The concerned software products and the updated products hereinafter in this document are developed and sold by SuperMap Software Co., Ltd.

Hereby declare.

SuperMap Software Co., Ltd. Address: 6/F Unit E, Building 107, No. A10, Jiuxianqiao North Road, Chaoyang District, Beijing, 100015, CHINA Tel: +86-10-59896503 Fax: +86-10-59896666 Technical Support: globalsupport@supermap.com Sales: request@supermap.com Website: http://www.supermap.com

Your advice and suggestions are welcome!

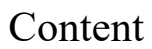

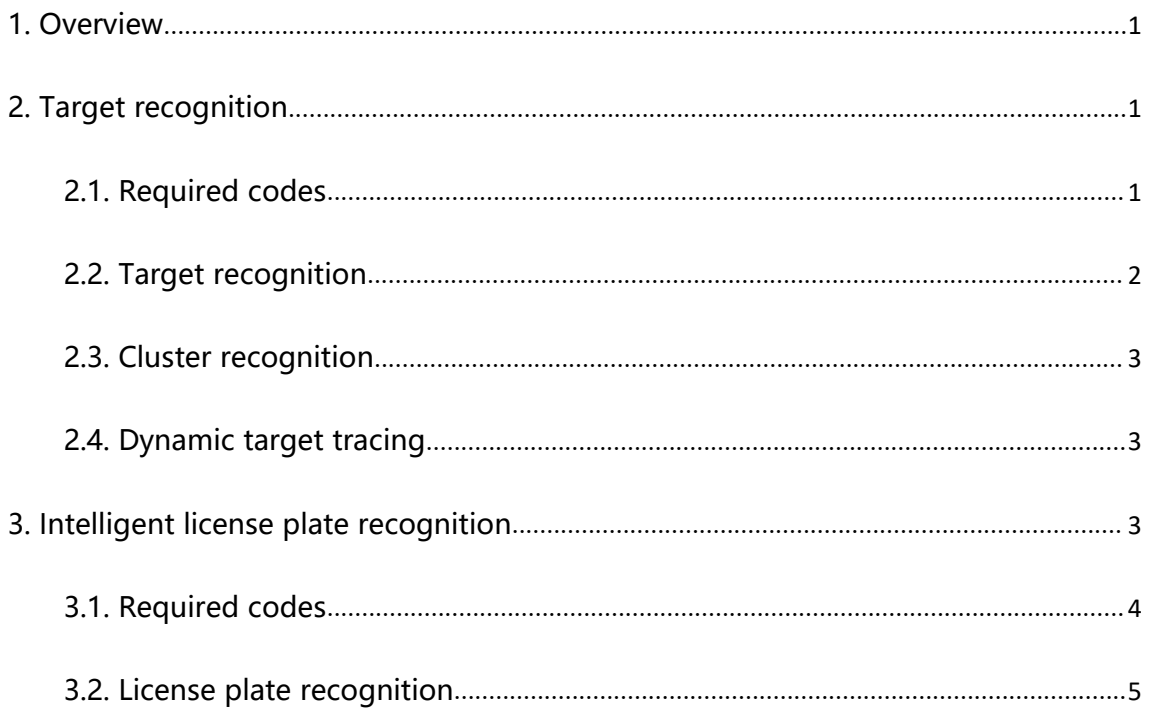

#### **1. Overview**

Artificial Intelligence (AI) is a new technology which is intelligence demonstrated by machines through simulating humans' intelligence. Applications of AI includes a lot of fields: speech recognition, image recognition, expert systems, robots, and so on.

SuperMap iMobile 10i (hereinafter referred to as iMobile) introduces the feature video recognition which can recognize targets and license plates on a video.

## **2. Target recognition**

The feature of target recognition can recognize targets, trace targets, and detect clusters. It also can identify the specified element based on the trained model.

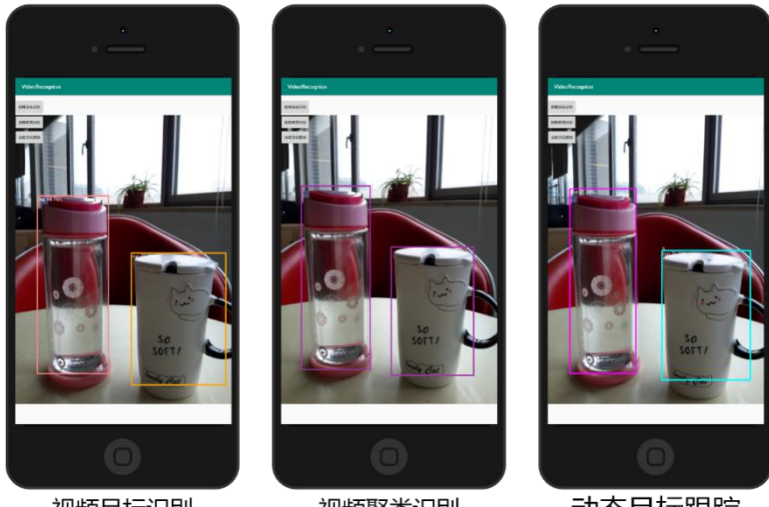

视频目标识别

视频聚类识别

动态目标跟踪

## **2.1. Required codes**

#### (1). Add class libraries

Add jar packages including com.supermap.ai.jar, com.supermap.data.jar, okhttp-3.9.0.jar, and okio-1.13.0.jar and so libraries including libimb2d\_v1000.so, libeasypusher.so , libhyperlpr.so , libopencv\_java3.so, libproffmpeg.so, libtensorflow\_demo.so, libtensorflow\_inference.so, libtensorflowlite\_jni.so, libTxtOverlay.so, libUtils.so, libVideoCodecer.so, and libx264enc.so in the folder libs.

(2). Add the following script

In the file build.gradle of your project add the following codes:

```
aaptOptions {
```

```
noCompress "tflite" noCompress "lite"
```

```
}
```
(3). Add the training file

You are allowed to add your own trained model in two ways.

- $\geq 1$ : Copy and paste your file in the directory ..\app\src\main\assets. The model files included in iMobile (detect.tflite and labelmap.txt) are located in the path /SampleCode\Android Studio\AndroidStudioSampleCode\AIdemo\ src\main\assets.
- $\geq$  2: Copy and paste your model files into your mobile device.

AIDetectViewInfo. fileType controls how to load the model file, while AIDetectViewInfo. modeFile and AIDetectViewInfo. lableFile are responsible for the corresponding file.

(4). Add the controlAIDetectView

#### <com.supermap.ai.AIDetectView

```
android:id="@+id/test_arcontrol"
android: layout width = "wrap content"
android: layout height = "wrap content"
android: layout centerInParent="true"
android:visibility="visible"/>
```
## **2.2. Target recognition**

The feature of target recognition can identify which are targets on a video.

#### **Basic steps:**

- 1 Parameter setting: set all required parameters with AIDetectViewInfo.
- 2 Initialization: perform the initialization and settings using the class AIDetectView.
- 3 Listener settings: add a listener through the funtion setDetectedListener.

#### **Reference codes:**

//①Sets the initialization parameters

```
AIDetectViewInfo aidetectViewInfo = new AIDetectViewInfo();
aidetectViewInfo. assetManager = getAssets(); //assetManager = QetAssets(); //assetManager applies to save model
files
aidetectViewInfo.fileType = AIDetectViewInfo.FileType.ASSETS_FILE;//The file type
aidetextViewInfo_model = "detect.title": //The path of the model file
aidetextViewInfo-labelFile = "labelmaps.txt"; //The path of the label file
aidetectViewInfo.inputSize = 300; \frac{1}{\text{the size of input}}aidetextViewInfo isQUANTIZED = true; //Whether to quantify your model
//②Initializes
m AIdetectView = (AIDetectView) findViewById(R.id.test arcontrol);
m AIdetectView.setDetectInfo(aidetectViewInfo); //Sets parameters
m_AIdetectView.init(); //Initializes
m AIdetectView.setDetectArrayToUse(m vecStringUseTypes); //Sets the classification
array
m AIdetectView.setDetectInterval(0); //Sets the detection time interval
//③Sets the detection result listener
m_AIdetectView.setDetectedListener(new AIDetectView.DetectListener() {
```
@Override

public void onDectetComplete(Map<String, Integer> map) {//The flow statistics listener

}

@Override

public void onProcessDetectResult(List<AIRecognition> list) {//The image recognition result listener

```
}
@Override
public void onTrackedCountChanged(int i) { //Tracked count result listener
}
@Override
public void onAISizeChanged(AISize aiSize) {
}
```
});

## **2.3. Cluster recognition**

Based on the target recognition, you can use the function setisPolymerize() of the class AIDetectView to recognize clusters on a video.

Reference code:

```
if (m_AIdetectView.isPolymerize()) //Whether it is the cluster mode
\{ \{ \} \{ \} \{ \} \{ \{ \} \{ \} \{ \} \{ \} \{ \} \{ \} \{ \} \{ \} \{ \} \{ \} \{ \} \{ \} \{ \} \{ \} \{ \} \{ \} \{ \} \{ \} m AIdetectView.setisPolymerize(false); //Sets to the non-cluster mode
}
else
\{ \{ \} \{ \} \{ \} \{ \{ \} \{ \} \{ \} \{ \} \{ \} \{ \} \{ \} \{ \} \{ \} \{ \} \{ \} \{ \} \{ \} \{ \} \{ \} \{ \} \{ \} \{ \} m AIdetectView.setisPolymerize(true); //Sets to the cluster mode
      m AldetectView.setPolymerizeThreshold(400,400); //Sets the threshold of the cluster
mode
}
```
## **2.4. Dynamic target tracing**

Based on the target recognition, you can use the functions startCountTrackedObjs() and

stopCountTrackedObjs() of the class AIDetectView to control whether to trace targets.

```
m AldetectView.startCountTrackedObjs(); //Begins to trace and count
m AIdetectView.stopCountTrackedObjs(); //Stops tracing and counting
```
## **3. Intelligent license plate recognition**

License plate recognition is one kind of applications in the video recognition which can extract license plate information from complex backgrounds. Combining with other technologies including pre-processing images, feature extraction, character identification, and so on, this feature can identify the license plate and its colors of a car.

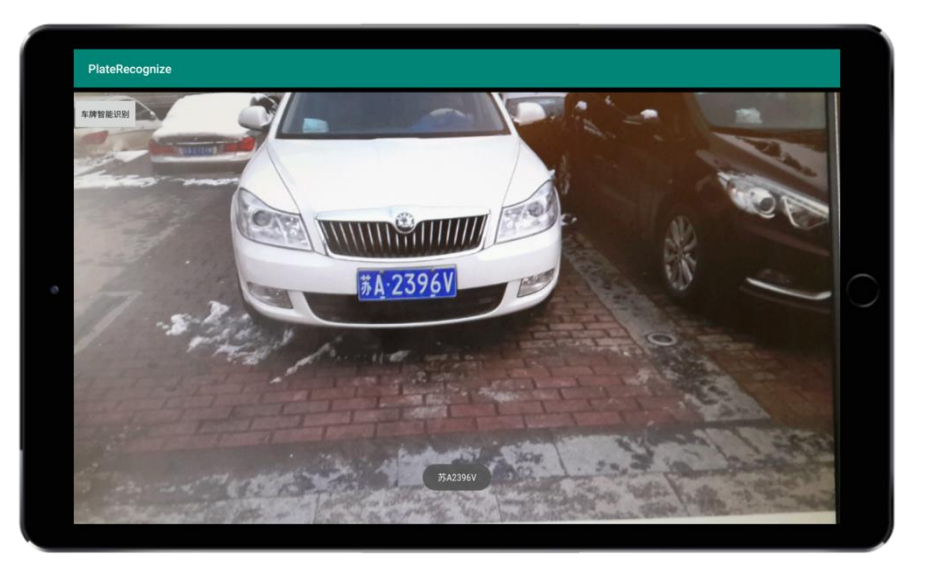

## **3.1. Required codes**

#### (1). Add class libraries

Add jar packages including com.supermap.ai.jar, com.supermap.data.jar, okhttp-3.9.0.jar, and okio-1.13.0.jar and so libraries including libimb2d\_v1000.so, libeasypusher.so , libhyperlpr.so , libopencv java3.so , libproffmpeg.so , libtensorflow demo.so, libtensorflow inference.so, libtensorflowlite jni.so, libTxtOverlay.so, libUtils.so, libVideoCodecer.so, and libx264enc.so in the folder libs.

## (2). Grant permissions

Apart from the permissions required by iMobile, the following permissions should be granted:

<uses-permission android:name="android.permission.CAMERA"/> <uses-feature android:name="android.hardware.camera" android:required="false"/> <uses-feature android:name="android.hardware.camera.autofocus" android:required="false"/> <uses-feature android:name="android.hardware.camera.front" android:required="false"/> <uses-feature android:name="android.hardware.camera.front.autofocus" android:required="false"/>

```
<uses-permission android:name="android.permission.INTERNET" />
<uses-permission android:name="android.permission.ACCESS_NETWORK_STATE" />
<uses-permission android:name="android.permission.ACCESS_WIFI_STATE" />
\langle \texttt{uses-permission}~\texttt{android:name="android.~\texttt{permission}.} \texttt{WRITE\_EXTERNAL\_STORAGE} \texttt{\hspace{1mm}} \rangle\langleuses-permission android:name="android.permission.READ_PHONE_STATE" />
\langleuses-permission android:name="android.permission.CHANGE_WIFI_STATE" /<uses-permission android:name="android.permission.ACCESS_FINE_LOCATION" />
<uses-permission android:name="android.permission.CAMERA"/>
<uses-feature android:name="android.hardware.camera" android:required="false"/>
<uses-feature android:name="android.hardware.camera.autofocus" android:required="false"/>
<uses-feature android:name="android.hardware.camera.front" android:required="false"/>
```

```
<uses-feature android:name="android.hardware.camera.front.autofocus" android:required="false"/>
```
#### (3). Add recognition files

Copy and paste the folder hyperlpr and all files located inside it to the project directory ..\app\src\main\assets. The folder hyperlpr is located in the path SampleCode\SampleCode\_AndroidStudio\AndroidStudioSampleCode\hyperlpr\src\main\assets.

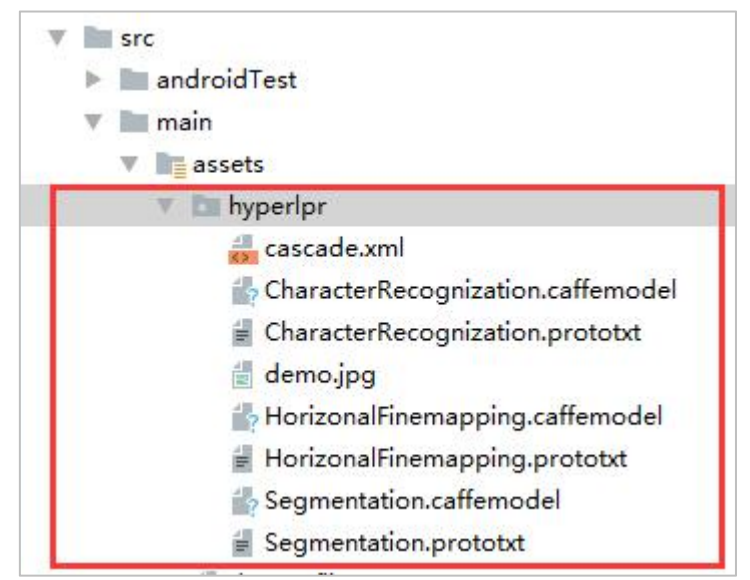

(4). Add the control JavaCameraView

```
<org.opencv.android.JavaCameraView
   android: layout width = "match parent"
   android: layout height = "match parent"
   android:id="@+id/javaCameraView" android:visibility="invisible"/>
```
#### **3.2. License plate recognition**

Reference codes:

```
new MyAsyncTask(this).execute();
if( OpenCVLoader.initDebug() ) {
```

```
System.loadLibrary("opencv_java3");
   System.loadLibrary("hyperlpr");
   m_handle = DeepAssetUtil.initRecognizer(MainActivity.this);
}else{
}
m_OpenCvCameraView = (CameraBridgeViewBase)
findViewById(R.id.javaCameraView);
m_OpenCvCameraView.setVisibility(CameraBridgeViewBase.VISIBLE);
m_OpenCvCameraView.setCvCameraViewListener(new
CameraBridgeViewBase.CvCameraViewListener() {
   @Override
   public void onCameraViewStarted(int i, int i1) {
    }
   @Override
   public void onCameraViewStopped() {
    }
   @Override
   public Mat onCameraFrame(Mat mat) {
      m Rqba = mat;new MyAsyncTask(MainActivity.this).execute();
      return m_Rgba;
    }
});
m_OpenCvCameraView.enableView();
m Rgba = new Mat(m OpenCvCameraView.getHeight(),
m_OpenCvCameraView.getWidth(), CvType.CV_8UC4);
// Avoids memory leaks
 @SuppressLint("StaticFieldLeak")
 private static class MyAsyncTask extends AsyncTask<String, Integer, String> {
    private final WeakReference<MainActivity> weakActivity;
    MyAsyncTask(MainActivity myActivity) {
        this.weakActivity = new WeakReference<>(myActivity);
     }
    @Override
    protected String doInBackground(String... params) {
        try {
            return DeepCarUtil.SimpleRecognization(m_Rgba.getNativeObjAddr(), m handle);
```

```
} catch (Exception e) {
            return null;
        }
     }
    @Override
    protected void onPostExecute(String license) {//license is the result of license plate
recognition
        super.onPostExecute(license);
        MainActivity activity = weakActivity.get();
        if (activity = = null|| activity.isFinishing()
                || activity.isDestroyed()) {
            return;
        }
        Toast.makeText(activity,license ,Toast.LENGTH_SHORT).show();
     }
}
```